# Most Engaged email - Step 2 - Litmus

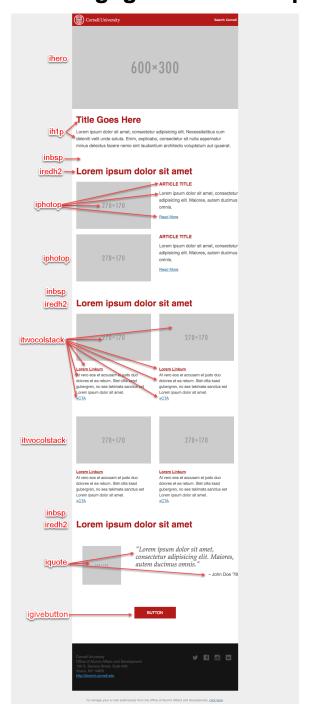

Open the wireframe for reference.

The top red banner and the footer are in iModules, so you need to start with the hero image.

Open the edited text document (your edit that includes the image urls and the utms.

This part is the actual build using Litmus. Open Litmus builder and select the "Most Engaged iModules" project.

https://litmus.com/builder/projects

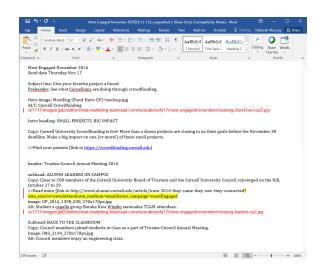

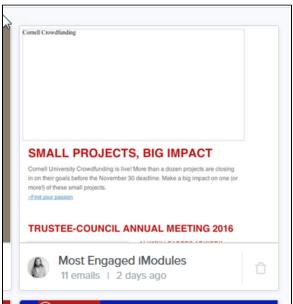

Build the content of the email using Litmus and paste the URL for the image into the correct spot in the snippet in the Litmus builder.

#### Add (?

utm\_source=newsletter&utm\_medium=email&utm\_campaign=mostEnga ged ) at end of all alumni.cornell.edu "Read more" links.

The GIVE button on all Most Engaged emails will always be

https://securelb.imodules.com/s/1717/alumni/index.aspx?sid=1717&gid=2&pgid=3052&cid=7311&appealcode=CU190EM50

The only changes will be updating the fiscal year as needed indicated in red above.

If the link does not work try contacting:

Rebekah Casad, rmc324@cornell.edu

Cornell Annual Fund

Program Associate, Marketing and Participation

Click the plus sign to create a new email.

Click on "Untitled" to change the name naming convention is "Month 'YY Most Engaged"

Delete all the code that is automatically generated with a new email. That necessary code will be in the template in iModules.

Ignore the upload images icon, the images have been uploaded to iModules in Step 1.

The last image in this section shows where you can Save, Delete, Share, etc...

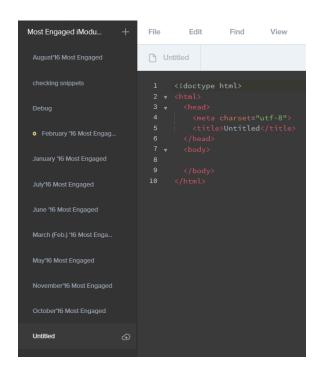

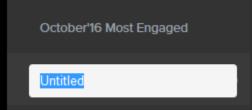

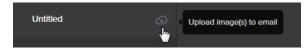

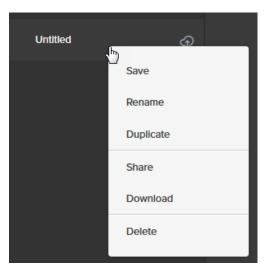

Now you can start building the email.

First is the hero image. Type  ${\bf ihero}$  an hit the  ${\bf tab}$  key, this will place the code snippet.

Add the link <a href="#"> (if there is one for this hero image)

Go to the text document and copy the image <image src="image url" (that you copied into that document, then add the) alt="Place alt here" text that is also supplied on that document.

The white circles indicate places to put the url and the alt in his snippet.

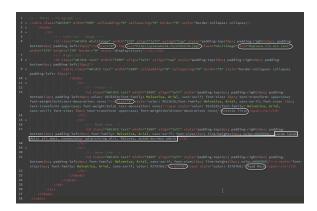

The other snippets are pretty much self explanatory so I'll just show 1 other. This is the iphotop, or the Photo + Paragraph snippet

I usually hit the return key a couple of times to put some coding space in.

Type **iphotop** and hit the **tab** key.

(All line numbers are for this example only)

I have indicated all the areas that need something from the text document.

I usually do all three places for the story url first or last (lines 6, 13, & 21)

## Line 6

- Article
- Article image (this needs the image url you put in the text document)
- Image alt

### Line 13

Article title

## Line 17

Article body

## Line 21

CTA

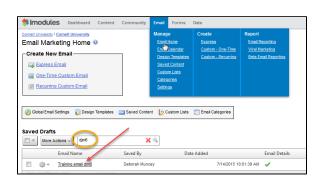

When the coding is complete in the Litmus builder you will need to open iModules and find the email you started by adding images.

If you named the email using the naming convention mentioned in Step 1, you will be able to search on your netid and bring back all your emails in the draft section.

Click on the correct email to open it.

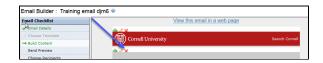

Click on "Build Content"

Click on the red x to remove the content sections (if the content section is not already empty)

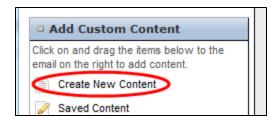

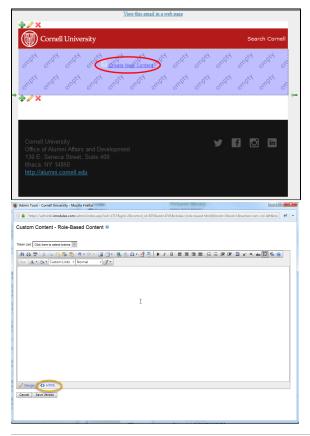

Drag and drop the "Create New Content" to the "empty" content section.

The custom content section will open.

Click the "HTML" tab indicated by the yellow circle.

Copy and paste the code you just built in the Litmus builder. You can take a quick look to make sure you got everything from the builder by clicking on the "Design" tab.

When you are done click the "Save version" button below the "HTML" tab

Preview the content here and then click the "Save and Load Content" button

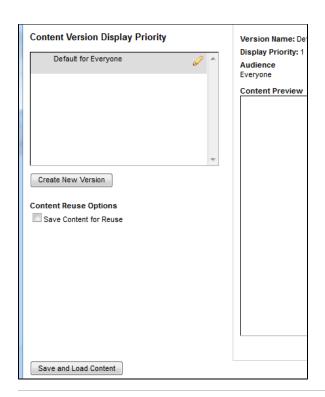

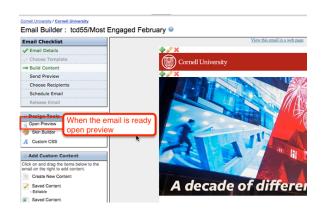

Click on "Build Content', then "Open Preview"

Copy the url and paste it into a browser. Take a screen shot and put aside, we will use this later when we put it into in Vision.

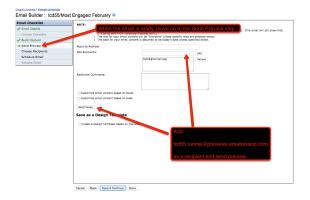

Click on "Send Preview" and enter the <a href="tcd55.runme@previews.emailonacid.com">tcd55.runme@previews.emailonacid.com</a> in the "Add Recipients" field and click the add button (remove your email if you want) then click "Send Preview"